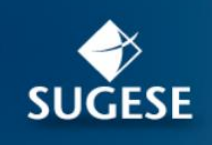

# Guía general de uso

Reportes Estadísticos en Power BI

#### 2022

#### Contenido

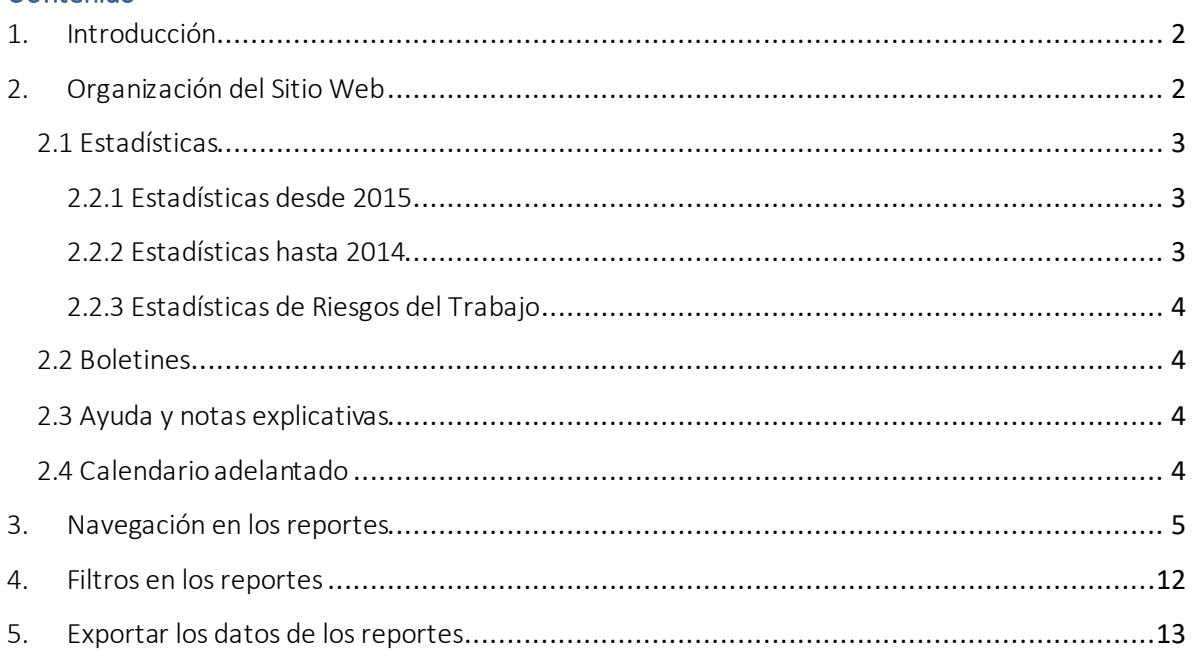

*La presente guía ha sido elaborada por la Superintendencia General de Seguros (Sugese) y ofrece información básica de las funcionalidades de los Reportes Estadísticos del Mercado de Seguros, con el propósito de facilitar al usuario el manejo del servicio.*

*Para consultas[: acunasc@sugese.fi.cr](mailto:acunasc@sugese.fi.cr) [o rodriguezsd@sugese.fi.cr](mailto:rodriguezsd@sugese.fi.cr)*

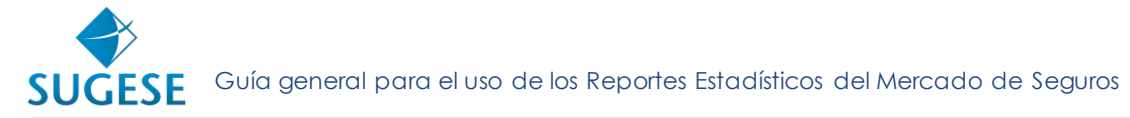

## 1. Introducción

<span id="page-1-0"></span>La Superintendencia General de Seguros, como parte de sus labores ha puesto a disposición de la sociedad las estadísticas del mercado asegurador de Costa Rica desde 2010, mismas que han sido divulgadas en el sitio web de la Sugese<sup>1</sup>.

En la evolución experimentada en la industria de seguros del país, las estadísticas también han sido actualizadas, pasando de reportes trimestrales a datos con periodicidad mensual. Adicionalmente, se han incluido cada vez más desagregaciones e indicadores, por ejemplo, la publicación de las cuentas técnicas a partir del 2017.

En su compromiso por velar por la transparencia y conducta de mercado, y en apego también a las mejores prácticas internacionales, la Sugese presenta una nueva interfaz para divulgar y publicar las estadísticas de una manera interactiva, la cual brinda flexibilidad a los usuarios para hacer sus consultas y análisis, así como una solución tecnológica que facilita la descarga de los datos.

Con esta nueva forma de publicar los datos se presentan mayores desagregaciones en algunas variables, así como reportes nuevos de indicadores que previamente no se ofrecían.

# 2. Organización del Sitio Web

<span id="page-1-1"></span>Al ingresar al sitio web de la Sugese encontrará en la pantalla principal un gráfico con la comparación de las primas del último periodo publicado, y debajo un link llamado "Ver Estadísticas" el cual lleva a la sección de estadísticas:

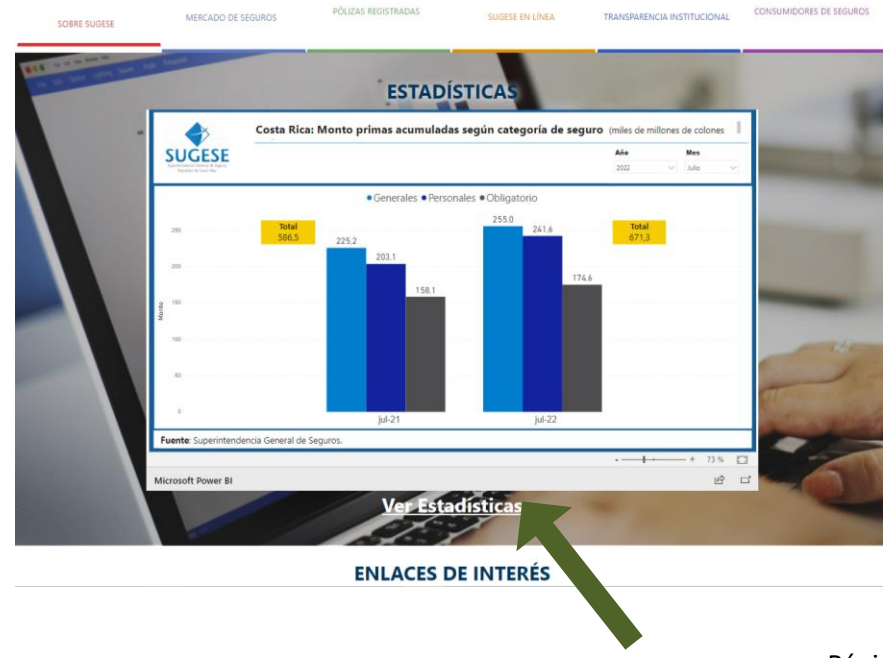

Guía general para el uso de los Reportes Estadísticos del Mercado de Seguros **SUGESE** 

La sección de estadísticas cuenta con 4 subsecciones, a las cuales se puede acceder usando el menú vertical ubicado a la izquierda de pantalla de esta sección<sup>2</sup>.

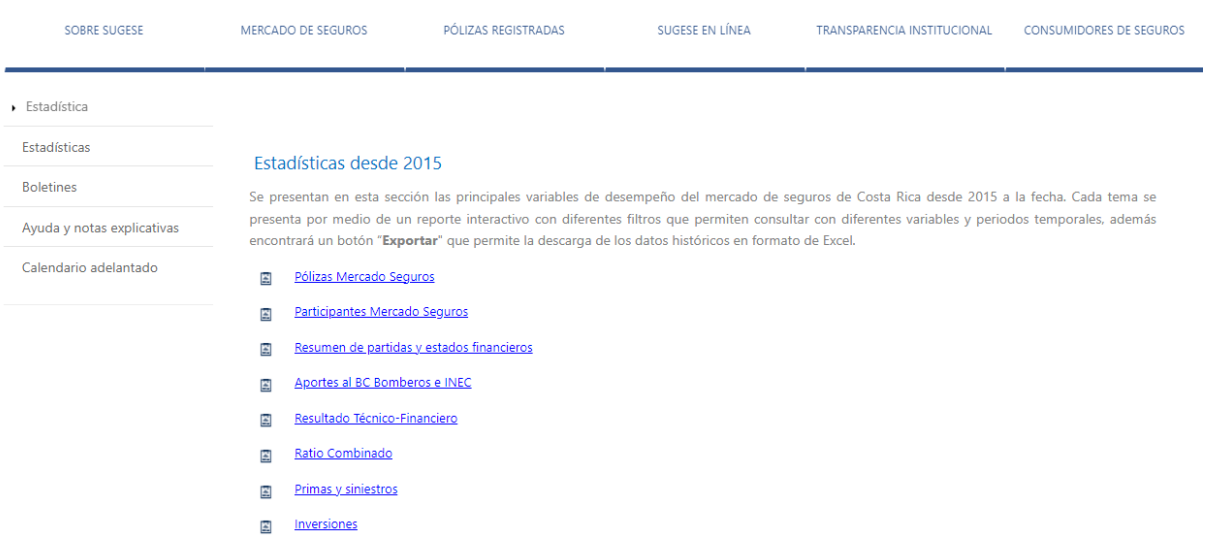

#### 2.1 Estadísticas

<span id="page-2-0"></span>Esta es la subsección que por defecto se muestra al ingresar en la sección de Estadísticas, la misma presenta 3 apartados de información:

#### 2.2.1 Estadísticas desde 2015

<span id="page-2-1"></span>Se presentan las principales variables de desempeño del mercado de seguros de Costa Rica, desde 2015 a la fecha. Cada tema se presenta por medio de un reporte interactivo con diferentes filtros, que permiten consultar para diferentes variables y periodos temporales; además, encontrará un botón "Exportar" que le permite la descarga de los datos históricos en formato de Excel.

#### 2.2.2 Estadísticas hasta 2014

<span id="page-2-2"></span>En esta sección se presentan las principales variables de desempeño del mercado de seguros de Costa Rica en formato de Excel, consolidados desde 2010 hasta 2014. Los datos han sido organizados por temas y periodos temporales y se presentan en forma separada de las señaladas en el punto 2.2.1, por la forma en que se recolectaba y procesaba la información previamente.

<sup>&</sup>lt;sup>1</sup> [www.sugese.fi.cr](http://www.sugese.fi.cr/)

<sup>2</sup> <https://www.sugese.fi.cr/seccion-estadistica>

# Guía general para el uso de los Reportes Estadísticos del Mercado de Seguros **SUGFSE**

#### 2.2.3 Estadísticas de Riesgos del Trabajo

<span id="page-3-0"></span>Se presentan las estadísticas anuales de la siniestralidad amparada al régimen del Seguro Obligatorio de Riesgos de Trabajo.

#### 2.2 Boletines

<span id="page-3-1"></span>En esta sección se encuentran los boletines del mercado de seguros costarricense, los cuales inicialmente eran trimestrales y actualmente se presentan con periodicidad mensual, en los que se realiza un análisis estadístico de los principales indicadores del periodo.

Estos boletines se presentan en formato PDF y en ellos se encuentran gráficos, cuadros y explicaciones relacionadas con la coyuntura y evolución del mercado; tienen una base común de gráficos y cuadros, sin embargo, en determinados periodos se incluyen otros indicadores o apartados, según lo amerite.

#### 2.3 Ayuda y notas explicativas

<span id="page-3-2"></span>En esta sección se presentan documentos que pretenden facilitar la experiencia del usuario, así como notas explicativas de conceptos o situaciones particulares del mercado de seguros.

#### 2.4 Calendario adelantado

<span id="page-3-3"></span>En esta sección se encuentra el calendario adelantado de publicaciones, con el fin de informar a los usuarios las fechas previstas de publicación de las estadísticas según el tema respectivo. Para visualizarlo se debe presionar el ícono con forma de calendario:

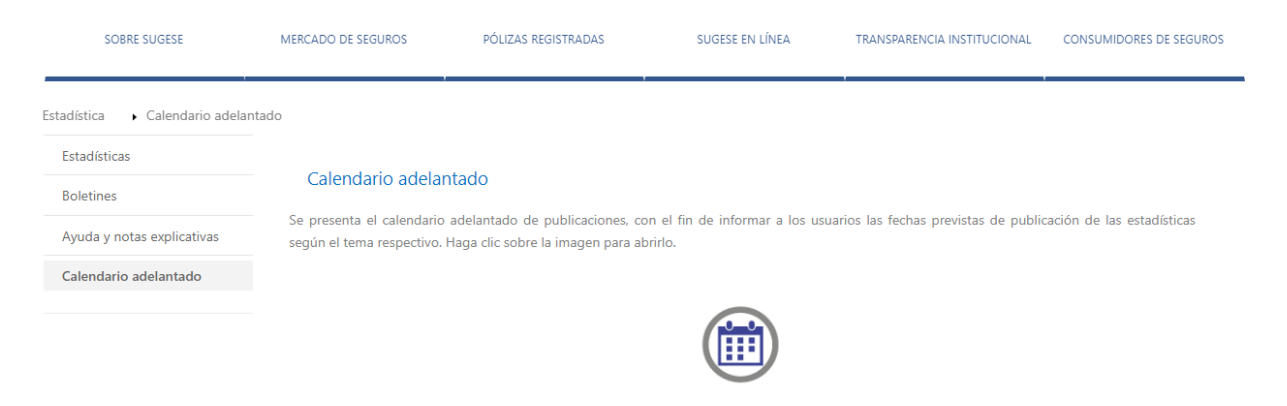

Guía general para el uso de los Reportes Estadísticos del Mercado de Seguros

### <span id="page-4-0"></span>3. Navegación en los reportes

**SUGESE** 

Los reportes se han organizado por temas, los cuales son identificados por el nombre del reporte, por ejemplo, "Primas y siniestros", "Cuentas técnicas", "Pólizas", etc. Al ingresar al link del tema correspondiente se abrirá una nueva pestaña o ventana de su navegador, donde se visualizará el respectivo reporte.

Cada reporte cuenta con varios apartados que permiten navegar a través de los diferentes cuadros y gráficos del reporte. En la barra inferior se indicará la cantidad de pestañas que tiene el reporte y al presionar las flechas se puede adelantar o retroceder, según lo desee el usuario, como se muestra a continuación:

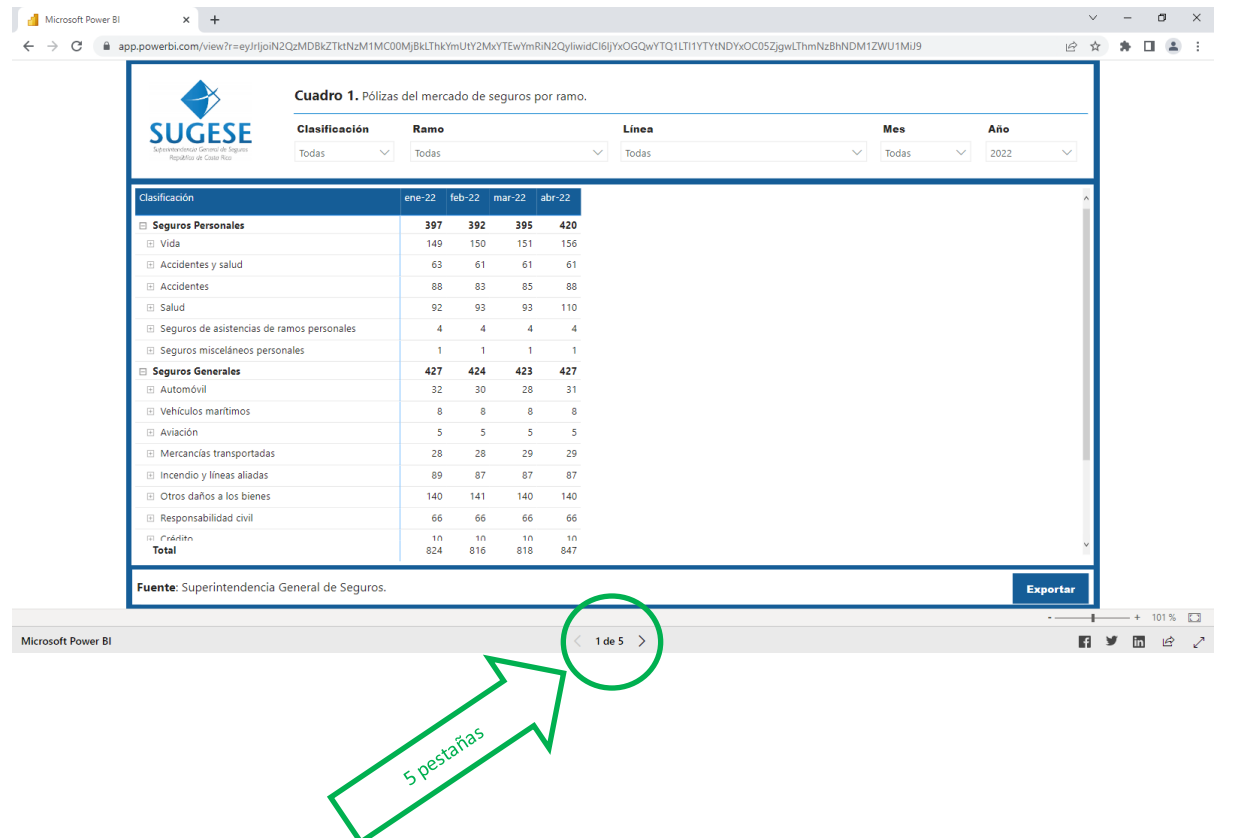

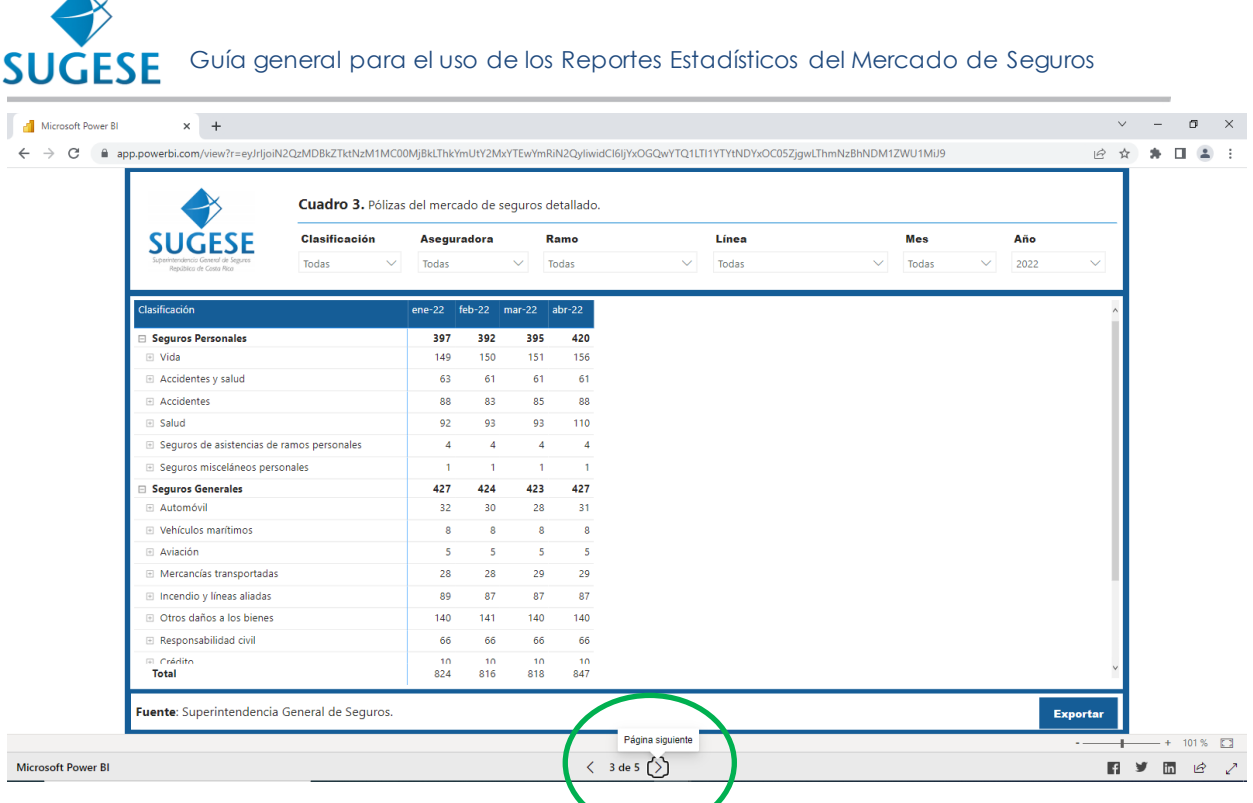

Adicionalmente, al posicionar el puntero sobre la numeración se muestra un cuadrito con los nombres de las pestañas del reporte, lo cual permite navegar directamente a un tema particular.

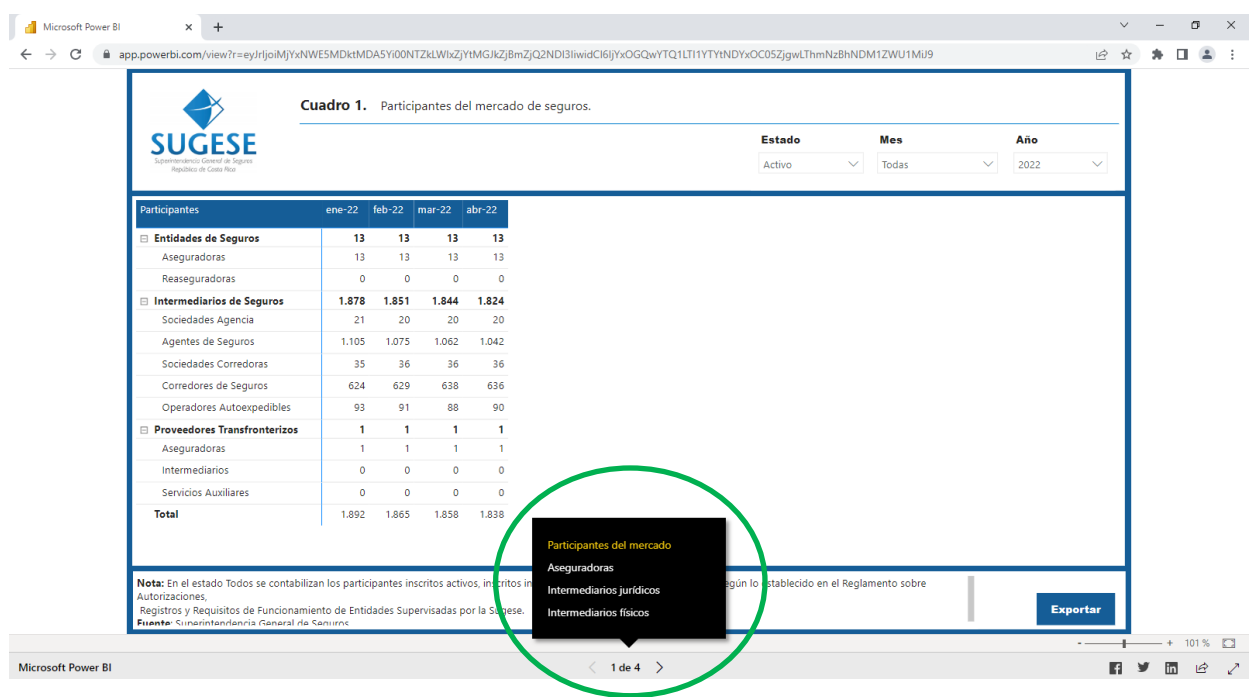

**SUGESE** Guía general para el uso de los Reportes Estadísticos del Mercado de Seguros

Además, cuando se visualiza el reporte en el modo "Pantalla completa" se abre el reporte en una versión más amplia:

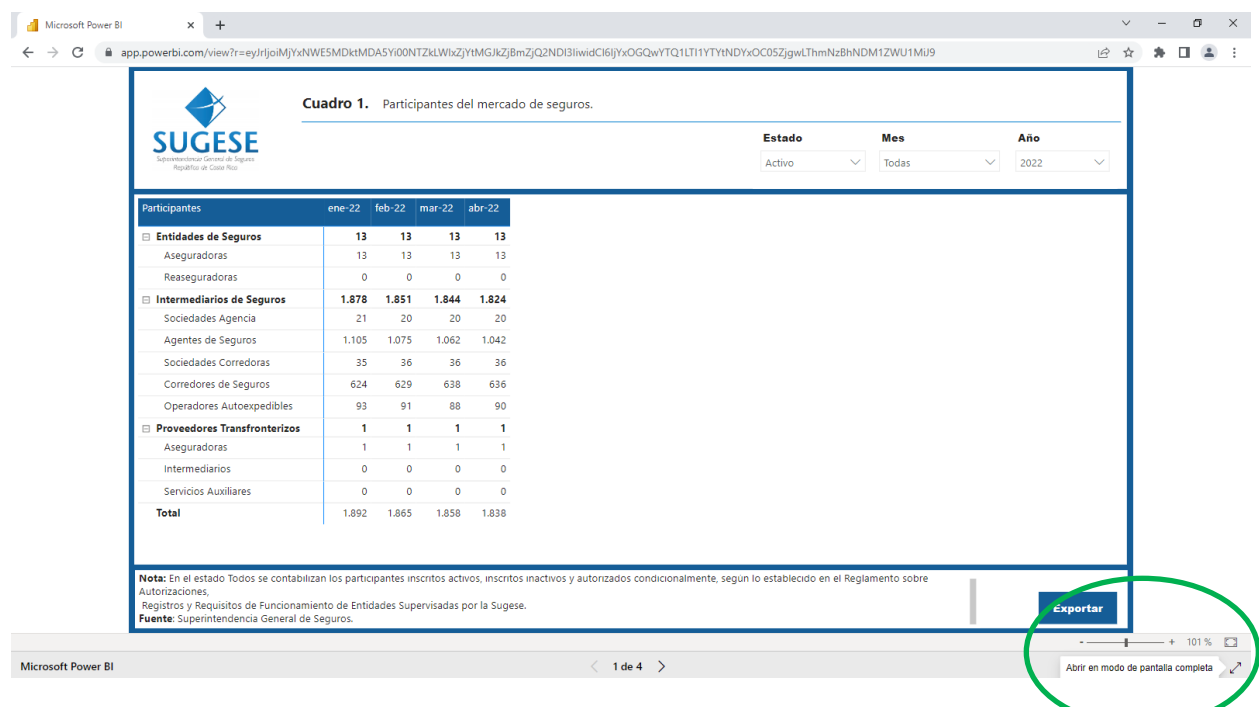

En esta forma de visualizar el reporte se habilita una barra con flechas para navegar a través de las pestañas, así como un recuadro en el que se muestran los nombres de las pestañas y que permite ir a cada una de ellas fácilmente:

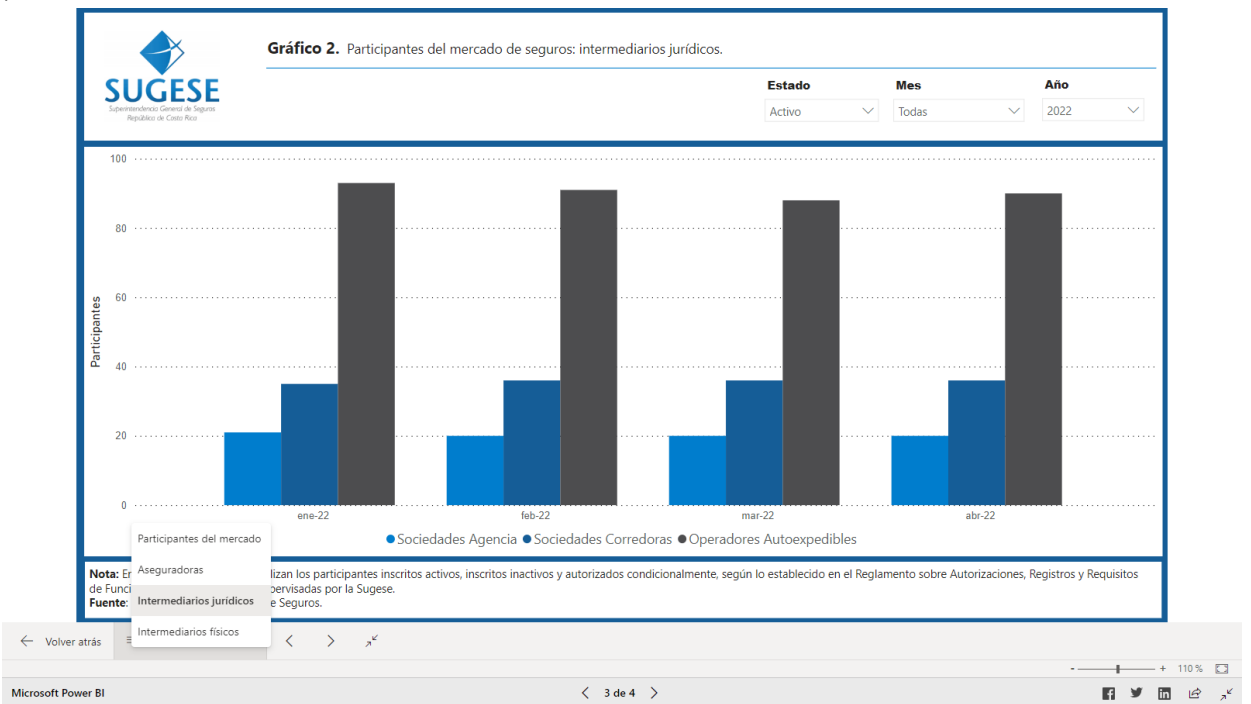

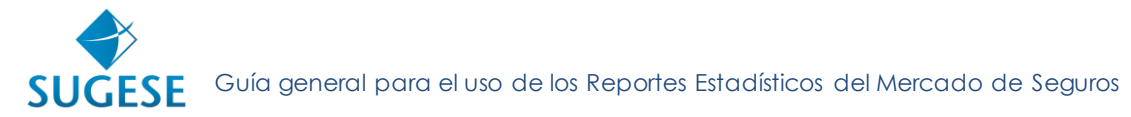

Para mayor orden, cada cuadro y cada gráfico contará con su respectiva numeración.

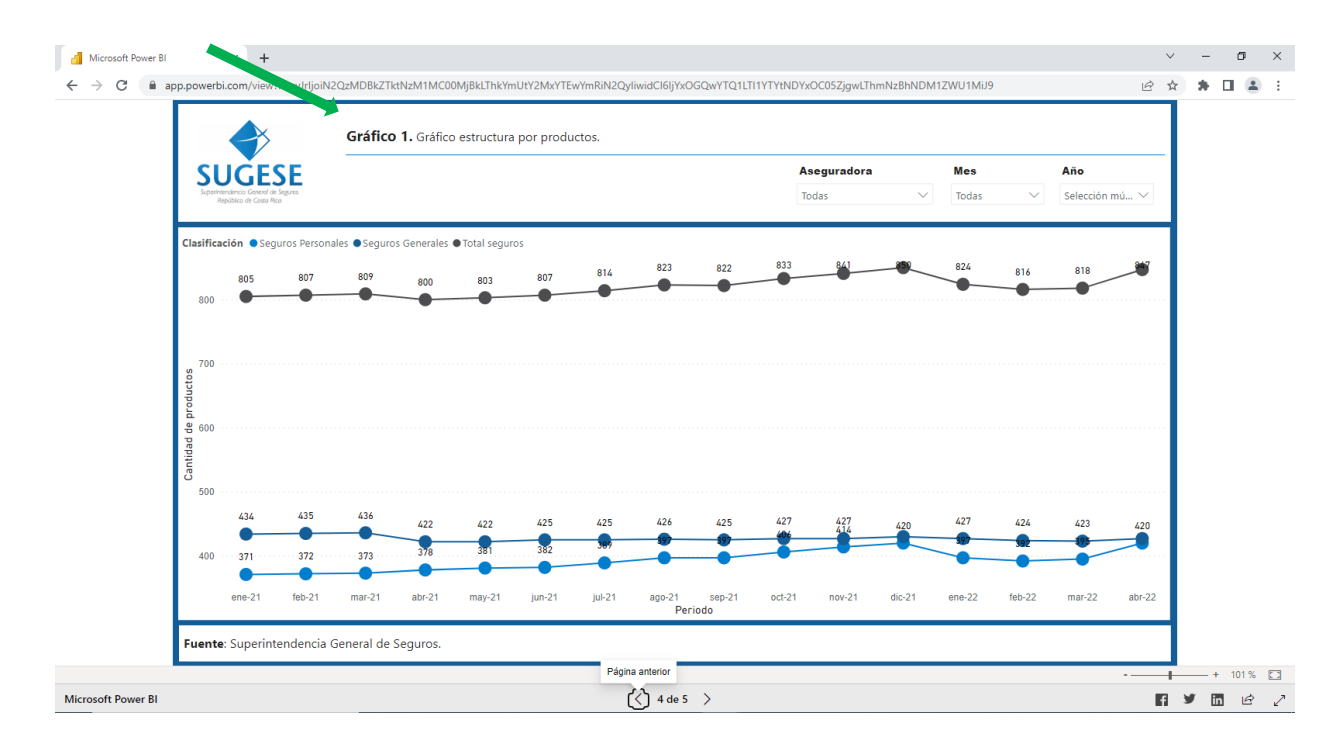

En algunos reportes los datos se presentan jerarquizados y según la disponibilidad de datos, se pueden desagregar. Esto se realiza presionando los botones *Elenesentados en los reportes*. Por ejemplo, el siguiente reporte presenta los datos de cuentas contables de primer nivel:

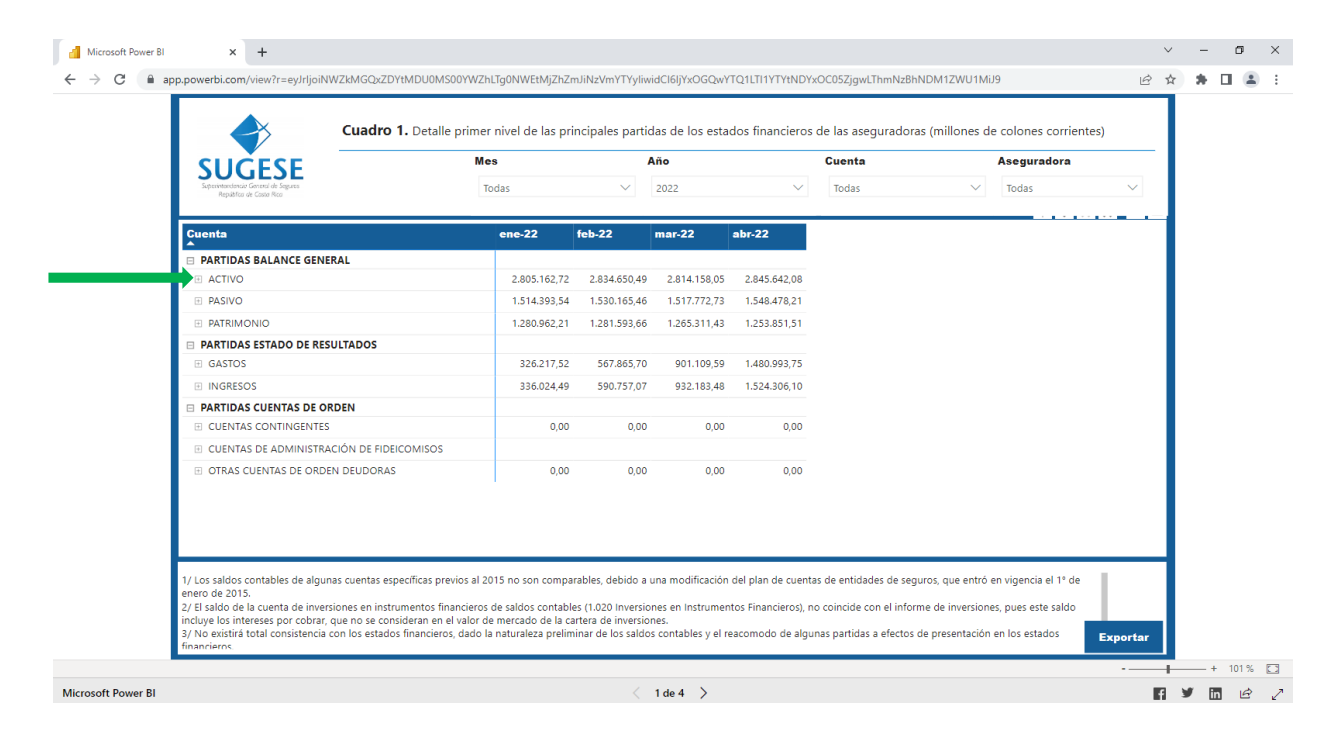

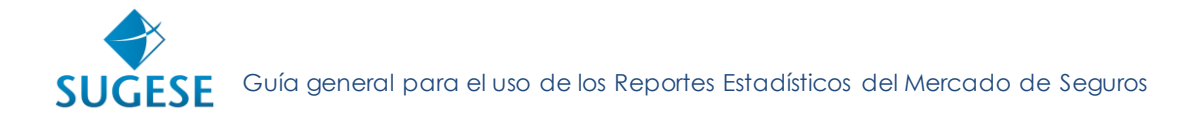

Si se presiona el botón con una cruz o signo de suma  $\Box$  de la cuenta "Activo", se despliegan las cuentas segregadas que forman parte de los activos:

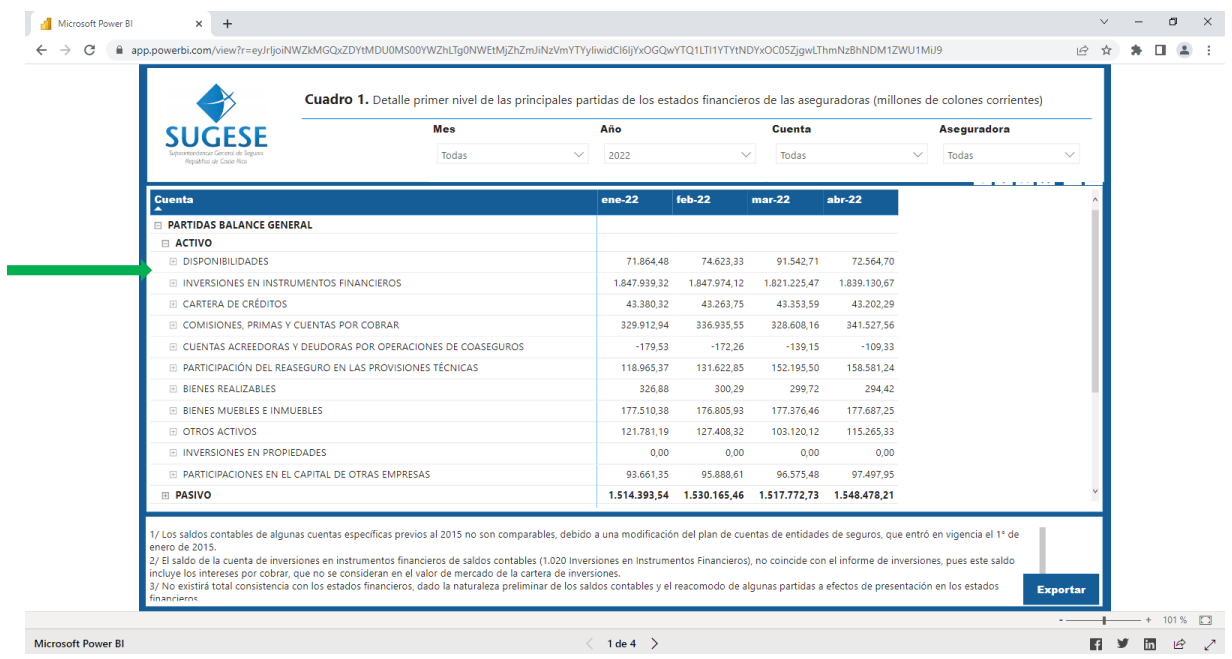

A su vez, podría presionar el botón con una cruz  $\Xi$  de la cuenta "Disponibilidades", con lo cual se despliega el saldo respectivo por cada entidad aseguradora:

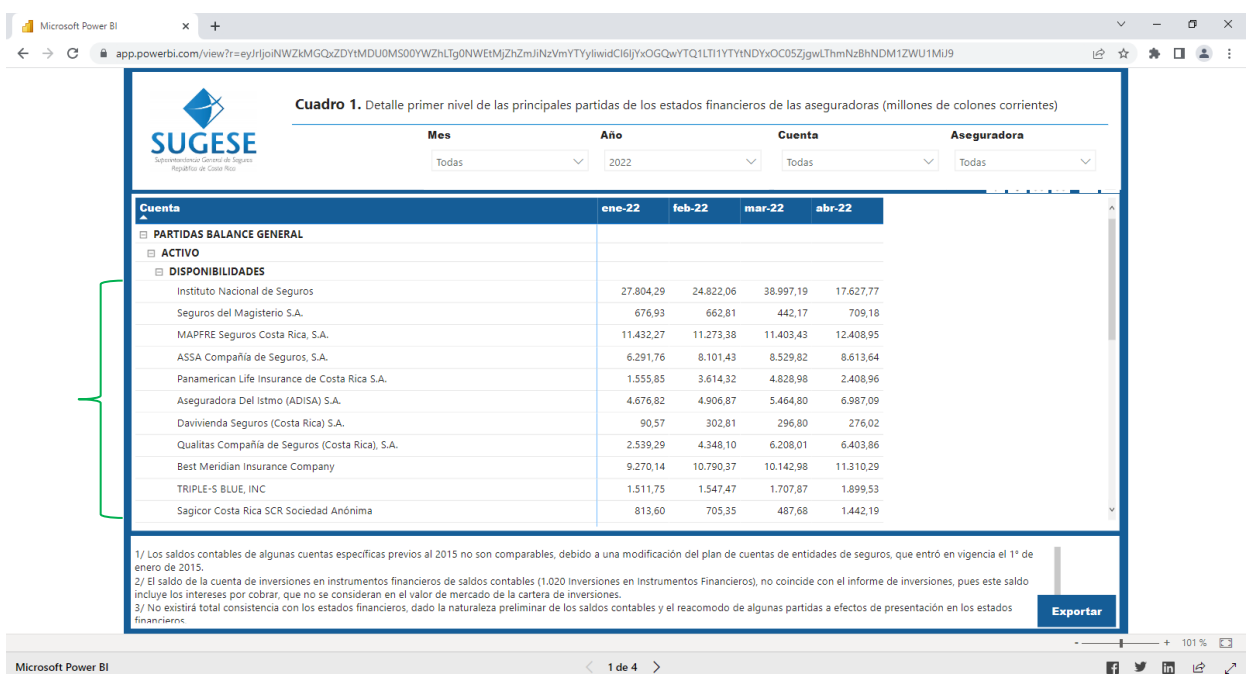

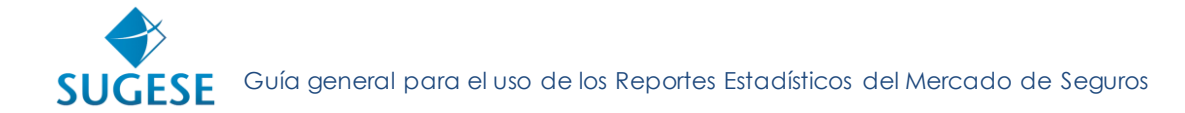

La desagregación llegaría hasta este punto. Como se puede apreciar, a la par del nombre de la entidad no se presenta ningún otro botón. En caso de querer devolverse a un nivel superior, el botón que debe presionar es el que tiene el signo menos que justamente aparece cuando se desagrega una categoría.

Por otra parte, en el caso de los gráficos, basta con posicionarse con el puntero sobre el elemento gráfico (punto, barra o línea) para obtener detalles de la información que contiene, de acuerdo con, el periodo o elemento visualizado.

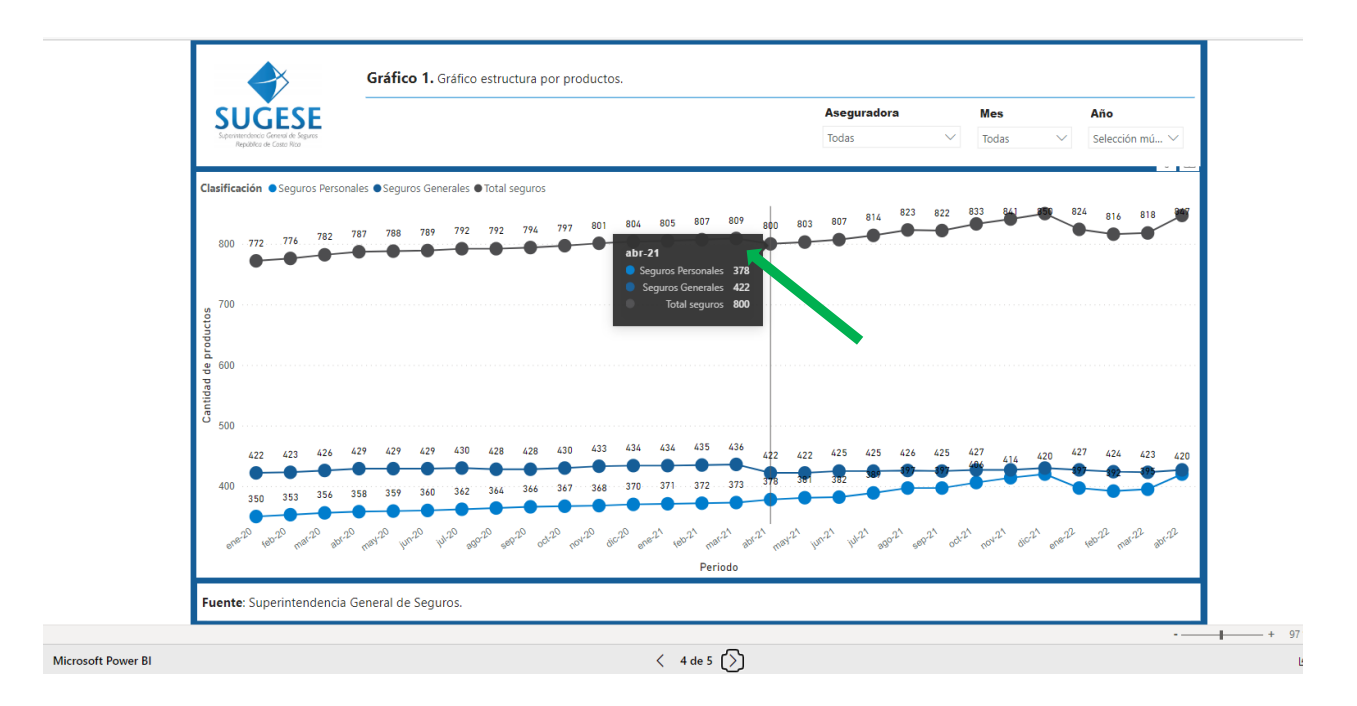

Otra funcionalidad importante, es la visualización como tabla, con la cual permite ver los datos que le dieron origen a un gráfico, para ello hay que posicionarse en el gráfico y se presiona el click derecho y se selecciona la opción "Mostrar como tabla", con lo cual se desplegará la tabla de los datos correspondientes.

# **SUGESE** Guía general para el uso de los Reportes Estadísticos del Mercado de Seguros

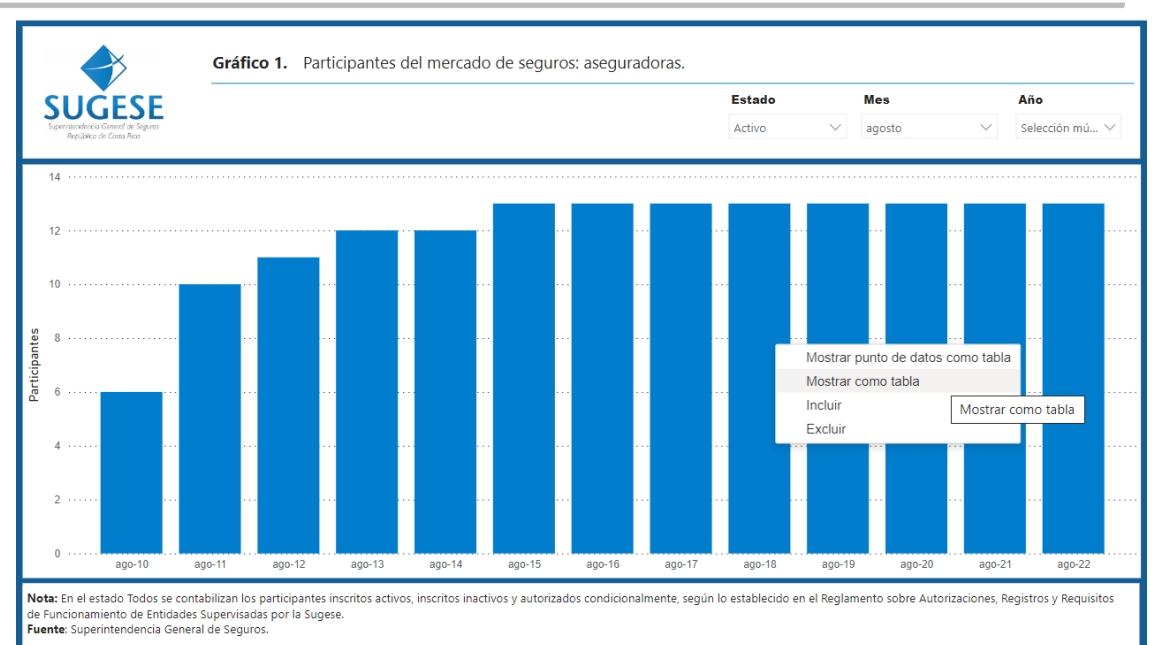

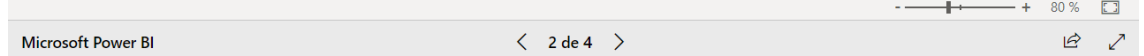

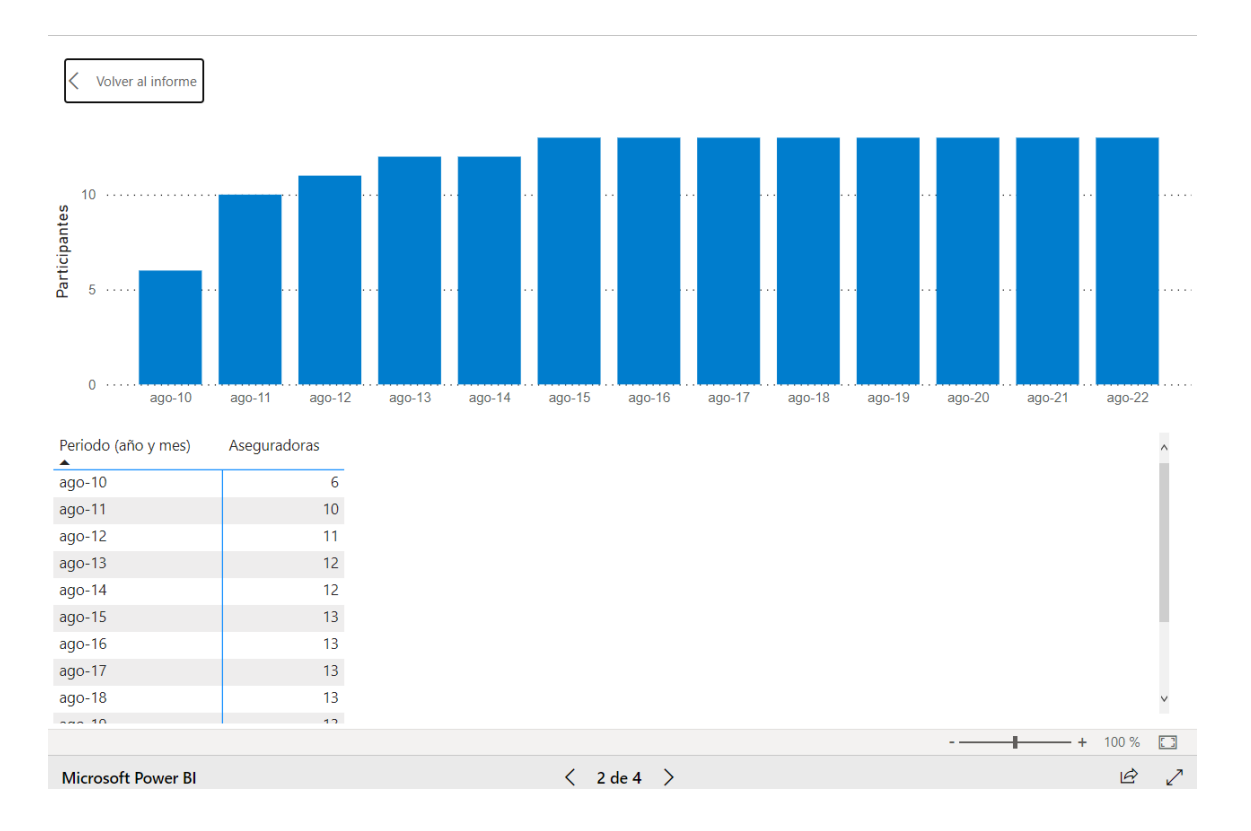

<span id="page-11-0"></span>**SUGESE** Guía general para el uso de los Reportes Estadísticos del Mercado de Seguros

### 4. Filtros en los reportes

Cada cuadro y cada gráfico presenta una sección de filtros dependiendo de la naturaleza de los datos. Al realizar algún filtro particular, los datos mostrados en el cuadro o gráfico se actualizarán de manera interactiva.

Para una presentación armoniosa, por defecto, se presentan los datos filtrados por algún criterio particular, por ejempo, los últimos periodos o algunos ramos. Sin embargo, el usuario puede abrir los filtros y utilizarlos a su discreción e interés.

Existen dos tipos de filtros. En primera instancia, están los de selección única, que presentan un listado de alternativas con una celda de forma redonda, donde solo es posible seleccionar una de las opciones:

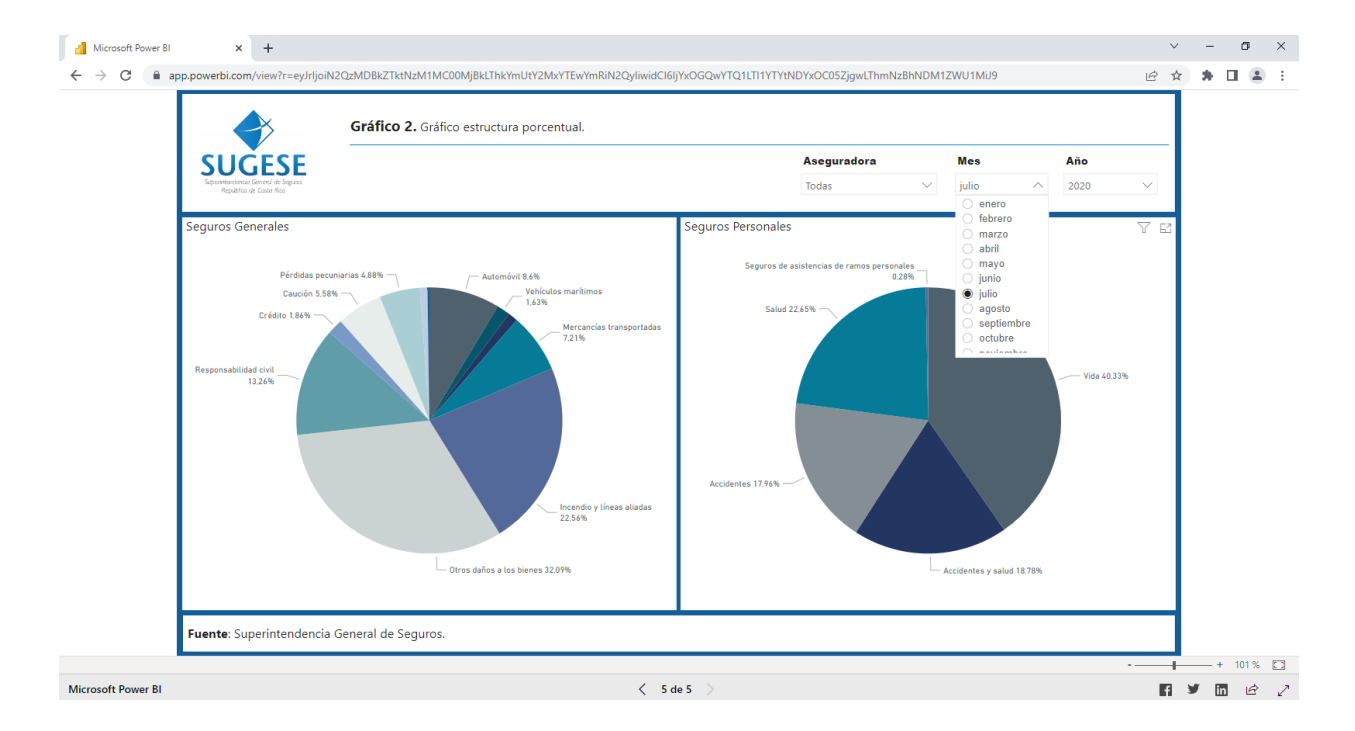

También se encuentran los filtros con selección múltiple, donde se presenta el listado de opciones con celdas cuadradas, y es posible seleccionar más de una alternativa. Cabe mencionar que si no se presiona ninguna opción, el cuadro o gráfico muestra todas las categorías, algo que también se puede realizar con la opción "Seleccionar todo".

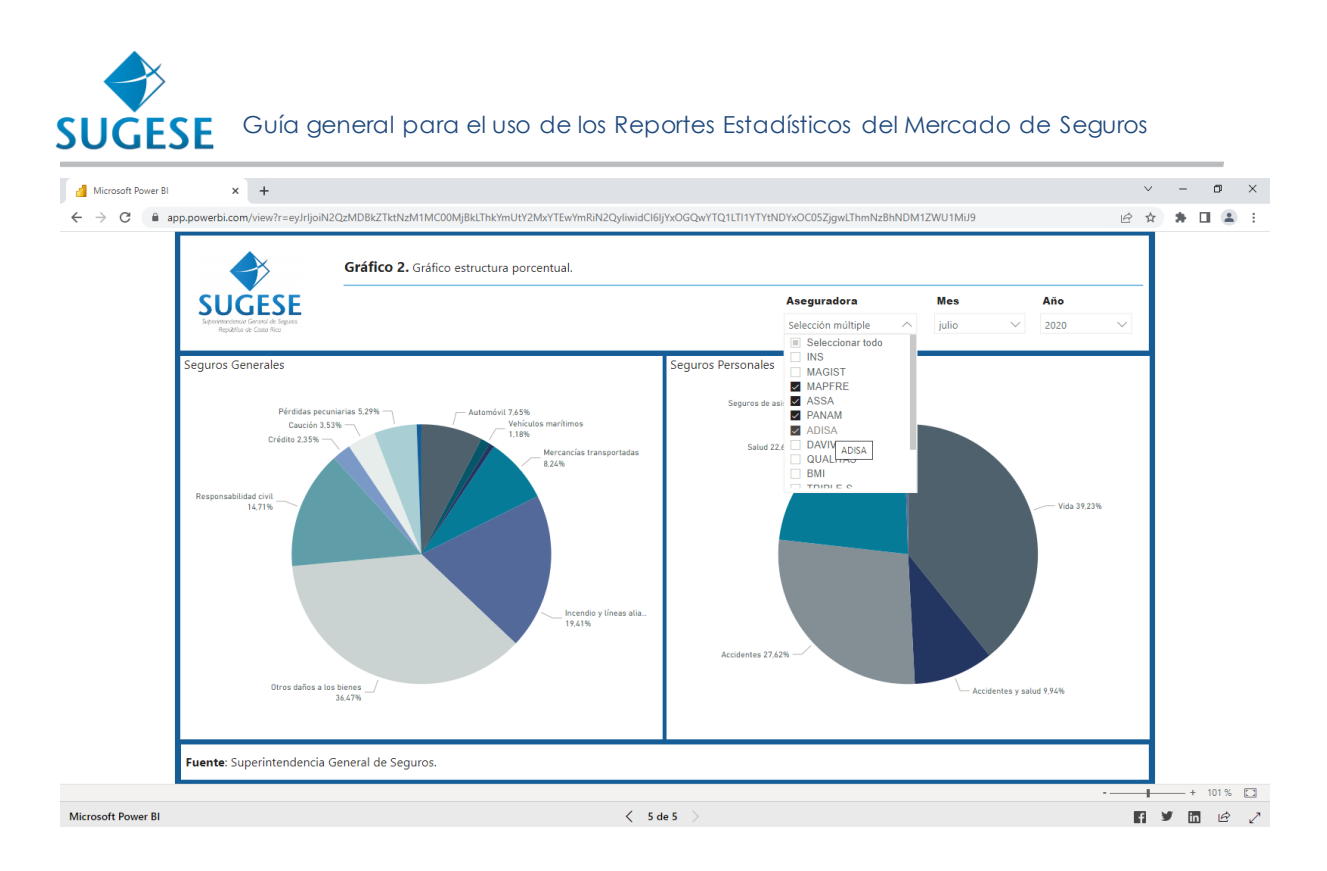

Es importante señalar que en cada pestaña del reporte se pueden realizar filtros de manera independiente respecto a las otras pestañas y sus filtros, pues en algunos se puede presentar diferente información con múltiples variables y dimensiones.

# <span id="page-12-0"></span>5. Exportar los datos de los reportes

Si se desea contar con los datos de origen de los reportes, se debe presionar el botón "Exportar" que se encuentra en la esquina inferior derecha del reporte. Esto generará un archivo en formato de Excel que se descargará de manera local en su carpeta de "Descargas".

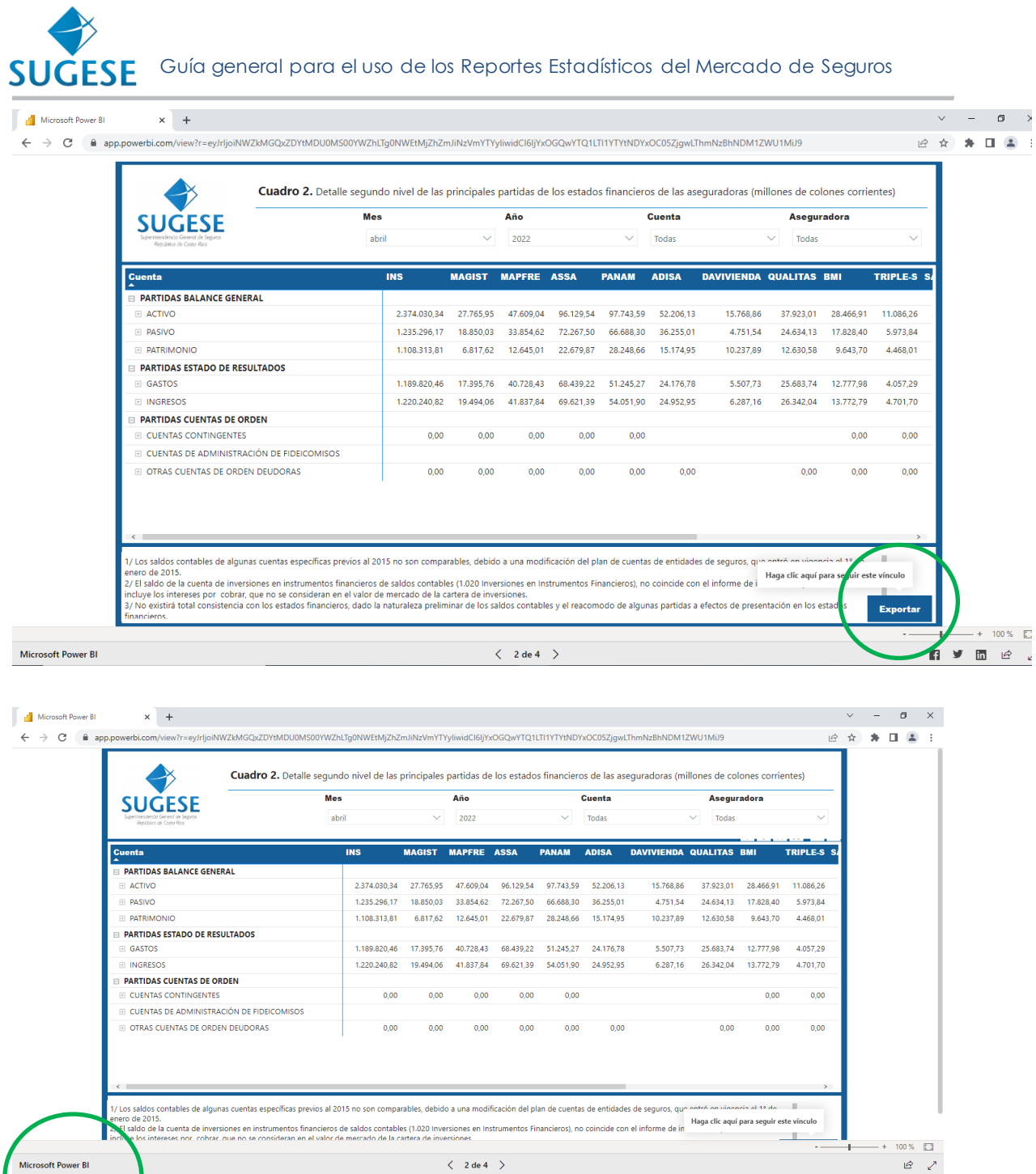

Microsoft Power BI

ReporteSaldoCont....xlsx

 $\langle 2 \text{de } 4 \rangle$ 

 $\begin{array}{|l|} \hline \textbf{Mostrar todo} & \times \end{array}$ 

![](_page_14_Picture_65.jpeg)

![](_page_14_Picture_66.jpeg)

Dependiendo del navegador utilizado se puede ver el acceso al archivo generado en la barra inferior o superior de la pantalla, como se observa en las imágenes previas. Caso contrario se debe ir a la carpeta de "Descargas".

![](_page_14_Picture_67.jpeg)

Cada archivo presenta una serie de variables que permiten replicar los cuadros o gráficos presentados. Sin embargo, no se descargan ni los cuadros ni los gráficos.

En cada descarga, los datos serán los históricos desde el primer periodo disponible hasta el último corte de publicación, con lo cual el usuario contará siempre con la serie de datos completa para los fines que requiera.